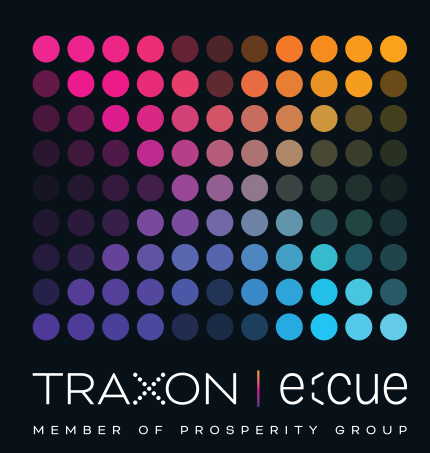

# eccue

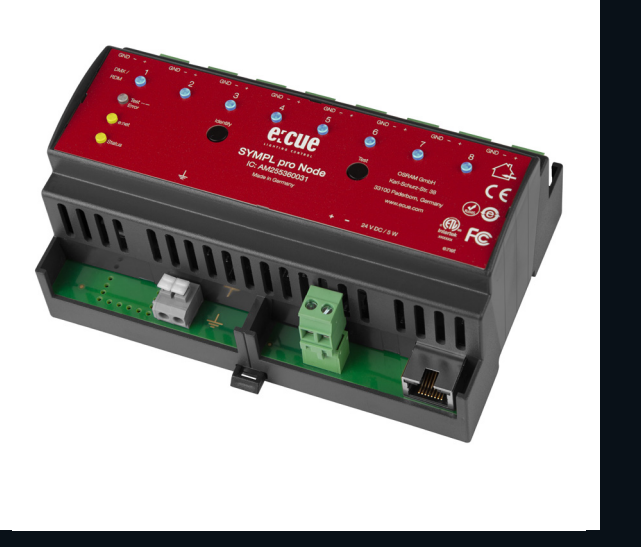

AM255360031, AM305660031, AM305690031

## e:cue SYMPL pro Node (e:pix)

Bedienungsanleitung

Lesen Sie die Bedienungsanleitung und das Heft "Sicherheitshinweise" sorgfältig durch. Alle Änderungen vorbehalten. Rechtschreibfehler oder andere Fehler rechtfertigen keinen Anspruch bei Schäden. Alle Maße sollten an einem realen Gerät überprüft werden. Modifikation des Produktes ist verboten.

Diese Anleitung richtet sich an Installateure, IT-Administratoren und Benutzer des Produktes.

Alle in dieser Anleitung genannten Bezeichnungen von Erzeugnissen und Markenzeichen sind Marken der jeweiligen Hersteller.

Außer für interne Verwendung ist die Überlassung dieser Anleitung an Dritte, die gesamte oder auszugsweise Veröffentlichung, Verwertung oder Mitteilung in jeglicher Art und Form nicht gestattet.

Downloads und mehr Informationen unter: www.ecue.com

#### Ausgabe: 30.06.23 [DE\_SYMPL\_pro\_Node\_Setup\_v2p0]

Herausgegeben von: Traxon Technologies Europe GmbH Karl-Schurz-Strasse 38 33100 Paderborn, Deutschland

©2023 Traxon Technologies Europe GmbH Alle Rechte vorbehalten

Traxon Technologies Europe GmbH Kundenservice Karl-Schurz-Str. 38 33100 Paderborn, Deutschland +49 5251 54648-0 support@ecue.com

## <span id="page-1-0"></span>Inhalt

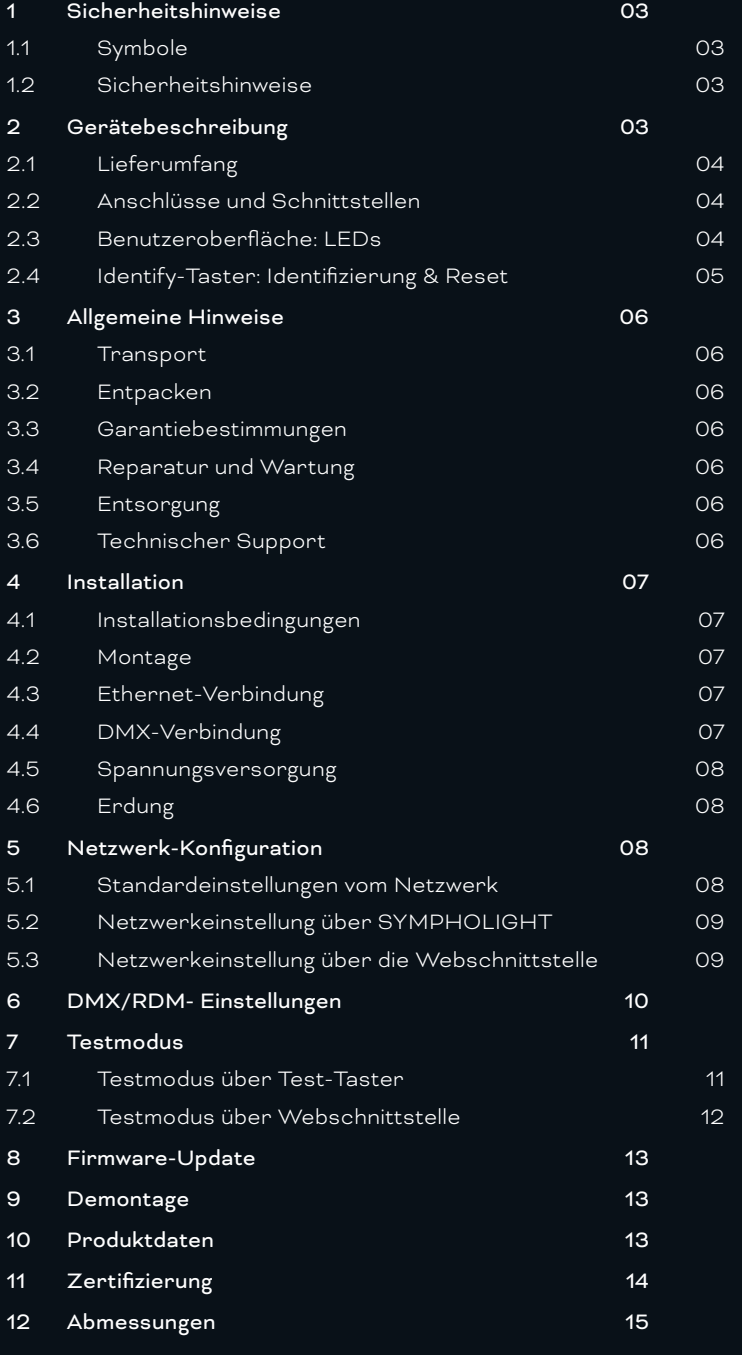

## <span id="page-2-0"></span>1 Sicherheitshinweise

Lesen Sie die Sicherheitshinweise im beigefügten Heft sorgfältig durch. Stellen Sie sicher, dass die angegebenen Umgebungsbedingungen, Montage- und Installationsvoraussetzungen eingehalten werden. Diese Anleitung sollte an einem sicheren Ort in der Nähe des Installationsortes aufbewahrt werden.

#### 1.1 Symbole

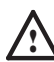

Das Ausrufezeichen warnt vor Schäden am Produkt oder an angeschlossenen Geräten und für Benutzer.

i Das Informationssymbol gibt generelle Hinweise und informiert über Handhabung oder Verfahren zur Verwendung des Gerätes.

#### 1.2 Sicherheitshinweise

— Verbinden Sie Anschlüsse nur, wenn das Gerät ausgeschaltet ist.

- Erden Sie die verbundenen Ethernet- und DMX-Anschlüsse für Outdoor-Installationen (optional für Inneninstallationen). Verbinden Sie den SYMPL pro Node (e:pix) mit Schutzerdung, wenn mindestens ein angeschlossenes Kabel im Freien verläuft.
- Bei Verwendung eines Netzteils ist ein separates Netzteil einzusetzen, das den örtlichen Vorschriften entspricht (z.B. SELV, Class 2)..
- 

 $\bullet$   $\qquad$   $\blacksquare$   $\qquad$  Sollte das beigelegte Heft mit den Sicherheitshinweisen fehlen, wenden Sie sich bitte an den Traxon e:cue-Service für ein zusätzliches Exemplar.

## 2 Gerätebeschreibung

e:cue SYMPL Nodes sind dedizierte Schnittstellen für e:cue SYMPHOLIGHT. Sie stellen verschiedenste Verbindungen mit Protokollen wie DMX/RDM, DALI, digitale Eingänge oder Ausgänge bereit. e:cue SYMPL Nodes arbeiten immer im Online-Modus als Systemverbindung für SYMPHOLIGHT. Alle Aktivitäten werden von SYMPHOLIGHT gesteuert. Die Verbindung zwischen Servern, Cores und Nodes erfolgen immer über e:net über Ethernet.

Der SYMPL pro Node (e:pix) ist ein Ausgabegerät für eine große Anzahl an kontrollierbaren Kanälen. Er ist ausgestattet mit 8 DMX/RDM\*) Universen, erreichbar über Schraubanschlüsse.

Der SYMPL pro Node (e:pix) ist ausgelegt für mittelgroße bis große DMX/RDM\*)-Installationen. Integriert in SYMPHOLIGHT ermöglicht der SYMPL pro Node die Kontrolle von bis zu 4096 DMX/RDM Kanälen (=1365 RGB Pixel, 170 Pxl/Universum) über Ethernet und wechselseitiger RDM Kommunikation. Die e:pix-Version kontrolliert bis zu 16.348 DMX/RDM Kanäle (= 5456 RGB Pixel, 682 Pxl/Universum).

Mit einer erweiterten Operationstemperatur von -40 ... 70°C (max. 1Std./ Tag; Dauerbetrieb bei bis zu 60 °C) ist der SYMPL pro Node (e:pix) für den Einsatz in Projekten mit rauer Außenumgebung geeignet. Neben integrierten Temperatur- und Feuchtigkeitssensoren\*), deren Daten über SYMPHOLIGHT abgerufen werden können, bietet der SYMPL Node eine

<span id="page-3-0"></span>Datensicherung und Testmodi an.

Der SYMPL pro Node (e:pix) wird über eine externe Stromzufuhr oder via Power-over-Ethernet betrieben.

\*) e:pix und die Sensoren sind nicht in allen Produktversionen verfügbar:

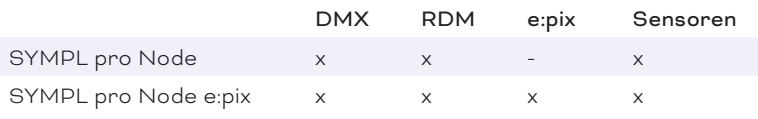

Bitte beziehen Sie sich auf Ihre Produktversion für die zutreffenden Merkmale in diesem Dokument.

- i Mindestanforderung für den SYMPL pro Node (e:pix) ist eine SYMPHOLIGHT Version ab 3.0 oder eine Lighting Application Suite Version ab 7.0 SR2.
	- e:cue SYMPL dali Node nicht im Betrieb an- und abstecken.

#### <span id="page-3-1"></span>2.1 Lieferumfang

Der Lieferumfang vom e:cue SYMPL pro Node (e:pix) - Produktnummer AM255360031, AM305660031, AM305690031 umfasst:

- 1. SYMPL pro Node (e:pix)
- 2. Sicherheitshinweise
- 3. Installationsanleitung

#### 2.2 Anschlüsse und Schnittstellen

Sicht von oben:

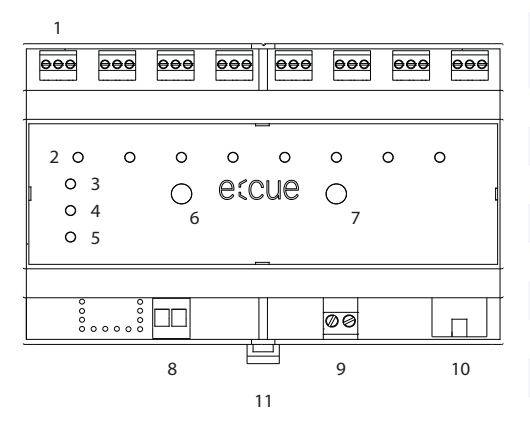

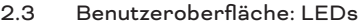

- 1 DMX-Ausgänge 1 ... 8 (GND, DMX-, DMX+ links nach rechts) 2 DMX/RDM Status LEDs 3 LED Test / Error 4 LED e:net (Ethernet, LAN-Aktivität)
- 5 LED Status (Gerätestatus)
- 6 Identify-Taster
- 7 Test-Taster
- 8 Erdung
- 9 Spannungsversorgung (Vcc+, Vcc- links nach rechts)
- 10 e:net-Anschluss (Ethernet)
- 11 Hutschienen-Griff

Der e:cue SYMPL pro Node (e:pix) hat 11 LEDs auf der Frontseite. Die 11 LEDs zeigen die Grundzustände des SYMPL pro Node (e:pix)s an.

#### LEDs

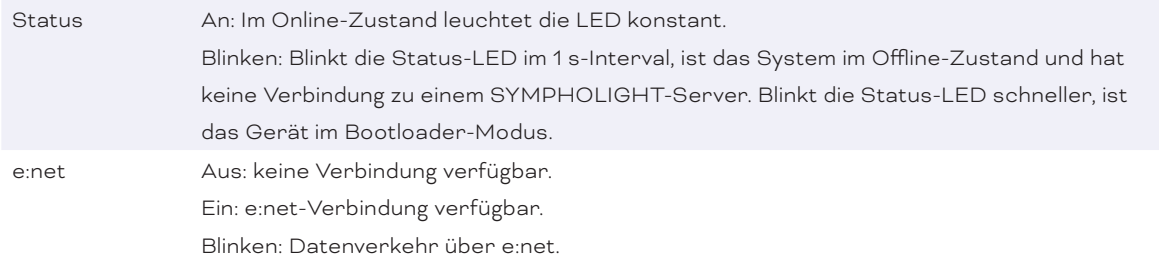

 $\hat{\uparrow}$  [Inhalt](#page-1-0)

<span id="page-4-0"></span>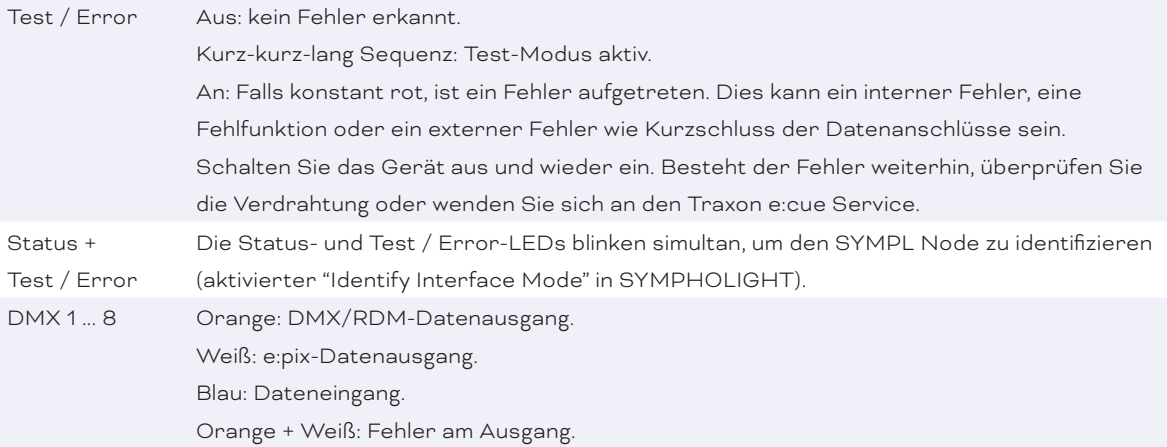

#### 2.4 Identify-Taster: Identifizierung & Reset

Der Identify-Taster besitzt drei Funktionen: eine Identifizierungsnachricht zu senden (A), das Node zurückzusetzen (B) und einen Fehlerzustand zu verlassen (C). In der e:pix-Version wird mit dem Identify-Taster im Testmodus das Protokoll gewechselt (D).

(A) Ein kurzer Tastendruck im Online-Betrieb sendet eine Identifizierungsnachricht an den Server. Diese Nachricht hilft bei der Erkennung des Nodes im Setup-Tab von SYMPHOLIGHT.

(B) Der Identify-Taster setzt darüber hinaus das Gerät zurück in den Auslieferungszustand oder in den Bootloader-Modus. Durch einen Reset werden das Passwort und weitere Einstellungen auf Werkseinstellungen zurückgesetzt. Bitte beachten Sie, dass der Gerätename nicht zurückgesetzt wird:

- Halten Sie den Identify-Taster während des Hochfahrens gedrückt. Die Status und die Test / Error LEDs leuchten auf. Der Bootloader-Modus wird durch eine schnell blinkende Status-LED angezeigt. Lassen Sie den Identify-Taster nun los. Das Gerät bleibt nun im Bootloader-Modus. Um den Bootloader-Modus zu beenden, drücken Sie den Identify-Taster.
- y Drücken Sie den Identify-Taster während des Betriebs bis die Status und die Test / Error LEDs zuerst abwechselnd und dann gemeinsam blinken. Lassen Sie den Identify-Taster nun los, um das Gerät in den Auslieferungszustand zurückzusetzen. Das Passwort und andere Einstellungen werden auf ihre Ursprungswerte zurückgesetzt. Bitte beachten Sie, dass der Gerätename (Device Name) nicht zurückgesetzt wird.
- Halten Sie den Identify-Taster weiter gedrückt und das Gerät kehrt zum normalen Betrieb zurück. Es werden keine Änderungen vorgenommen.

(C) Wenn ein Fehler auftritt, sich der Node im Fehlerzustand befindet und diesen verlassen soll, drücken Sie den Identify-Taster ebenfalls einmal kurz. Ist die Fehlerursache behoben, wechselt das Gerät zurück zum normalen Betrieb. Das Node führt gegebenenfalls einen Neustart durch.

(D) e:pix-Version ausschließlich: Drücken Sie während des Testmodus den Identify-Taster, um beim Test zwischen e:pix- und DMX-Protokoll hin und her zu schalten.

## <span id="page-5-0"></span>3 Allgemeine Hinweise

#### 3.1 Transport

Transportieren Sie das Gerät nur in seiner Originalverpackung, um Schäden zu vermeiden.

#### 3.2 Entpacken

Entpacken Sie das Gerät nur am Installationsort. Um Schäden bei Wechsel von Kälte zu Wärme durch Kondensationswasser zu verhindern, warten Sie nach dem Auspacken, bis das Gerät die Temperatur am Installationsort angenommen hat. Bewahren Sie die Verpackung für einen späteren Transport auf. Überprüfen Sie die Vollständigkeit des Lieferumfanges nach Kapitel ["2.1 Lieferumfang" auf Seite 04.](#page-3-1) Sollten Komponenten beschädigt sein oder fehlen, wenden Sie sich an Ihren Traxon e:cue Support Service.

#### 3.3 Garantiebestimmungen

Abhängig vom Produkt können Garantie und Gewährleistung zeitlich unterschiedlich befristet sein. Die Garantie- und Gewährleistungsbestimmungen finden sich in der Regel im Angebot und in der Auftragsbestätigung. Zusätzlich sind Informationen dazu auf www.traxon-ecue.com/terms-and-conditions aufgeführt. Gesetzlich geregelte Garantiebedingungen sind davon unberührt.

#### 3.4 Reparatur und Wartung

Dieses Gerät erfordert keine Wartung.

<sup>1</sup> Mor Beginn von Demontage-Arbeiten am Geräte sind Massnahmen gegen Beschädigung durch elektrostatische Entladung (ESD-Schutz) zu treffen.

> — Versuchen Sie nicht, das Gerät zu reparieren, falls es defekt ist oder defekt erscheint. Schicken Sie es zur Reparatur oder zum Ersatz an Ihren Traxon e:cue Vertriebspartner.

Für eine Firmware-Aktualisierung sehen Sie ["8 Firmware-Update" auf Seite 13.](#page-12-1)

#### 3.5 Entsorgung

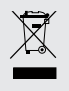

Batterien und technische Geräte gehören nicht in den Hausmüll, sondern müssen bei den entsprechenden Sammelbzw. Entsorgungsstellen abgegeben werden.

Die ordnungsgemäße Entsorgung des Verpackungsmaterials und des Gerätes ist Aufgabe des jeweiligen Benutzers und erfolgt zu seinen Lasten. Im Übrigen richtet sich die Rücknahmeverpflichtung für Verpackung und Gerät nach den einschlägigen gesetzlichen Bestimmung.

#### 3.6 Technischer Support

Bei technischen Problemen oder Fragen zum Gerät wenden Sie sich bitte an:

Traxon Technologies Europe GmbH

Kundenservice Karl-Schurz-Str. 38 33100 Paderborn, Deutschland +49 (5251) 54648-0

support@ecue.com

## <span id="page-6-0"></span>4 Installation

Zur Installation vom e:cue SYMPL pro Node (e:pix) moniteren Sie diesen auf einer Hutschiene und schließen die Spannungsversorgung, eine e:net-Verbindung und DMX (e:pix)-Geräte an.

Die Reihenfolge der Kabelanbindung ist beliebig. Schalten Sie die Stromversorgung erst an, wenn alle Kabel angeschlossen sind. Liegt Spannung an, beginnt der Controller sich hochzufahren.

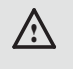

! Verbinden Sie Anschlüsse nur, wenn das Gerät ausgeschaltet ist.

#### 4.1 Installationsbedingungen

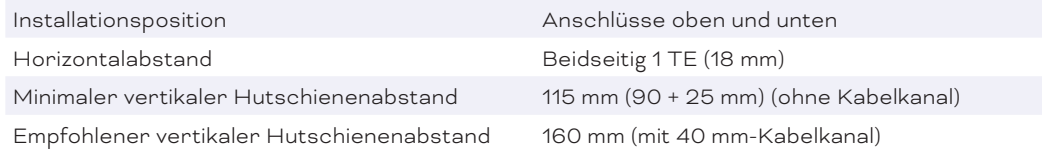

#### 4.2 Montage

Der e:cue SYMPL pro Node (e:pix) wird auf einer 35 mm-DIN-Hutschiene (EN 60715) horizontal montiert.

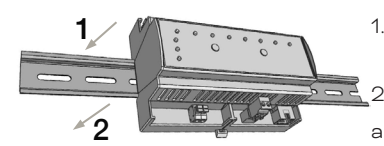

1. Hängen Sie das Gerät oben in die Hutschiene ein.

2. Drücken Sie leicht auf das Gehäuse, so dass die untere Verriegelung auf der Hutschiene einrastet. Das Gerät ist nun montiert.

Der SYMPL Node kann auch auf jeder vertikalen Oberfläche mit einer

Schraube befestigt werden. Nutzen Sie dazu eine 3 bis 3,5 mm-Schraube zum Einhängen in das Montageloch auf der Rückseite.

Für optimale mechanische Stabilität wird die Montage auf einer Hutschiene empfohlen.

#### 4.3 Ethernet-Verbindung

Die Anschlussbelegung des Ethernet-Ports entspricht den Standards für RJ45. Alle üblichen Ethernet-Komponenten wie Kabel, Switches oder Splitter können genutzt werden. Um die Ethernet-Verbindung herzustellen, stecken Sie das Patchkabel (RJ45, CAT5) in den dafür vorgesehenen Ethernet-Ausgang am SYMPL pro Node (e:pix).

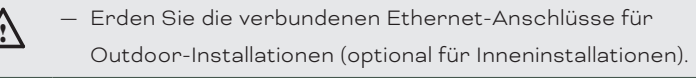

- Verbinden Sie nie zwei e:cue SYMPL pro Node (e:pix)s im Auslieferungszustand mit dem Netzwerk. Die identischen IP-Adressen stören die Verbindung im Netzwerk.

#### 4.4 DMX-Verbindung

Der SYMPL pro Node (e:pix) kann acht DMX (e:pix)-Universen mit seinen acht Anschlüssen steuern. Verbinden Sie DMX (e:pix)-Geräte mit dem SYMPL Node über 3-polige Schraubanschlussstecker.

Zu beachten ist die korrekte Pin-Zuweisung für eine erfolgreiche Datenübertragung:

Von links nach rechts: GND, DMX-, DMX+

Es wird empfohlen, verdrillte Leitungen zu verwenden.

Verwenden Sie abgeschirmte Kabel für Outdoor-Installationen.

! Erden Sie die verbundenen DMX-Anschlüsse für Outdoor-Installationen (optional für Inneninstallationen). Erden Sie jedes Kabel separat.

#### <span id="page-7-0"></span>4.5 Spannungsversorgung

Mit Spannung versorgt wird der SYMPL pro Node (e:pix) von einem externen Netzteil oder über Power-over-Ethernet (PoE).

#### PoE:

Schließen Sie bei der Verwendung von PoE nur einen Ethernet-Anschluss von einem PoE-Versorger (Midspan-/Endspan-Device) an.

#### Externes Netzteil:

Verbinden Sei den e:cue SYMPL pro Node (e:pix) mit einem NEC Class 2 24 V DC Netzteil. Das Anliegen von Stromversorgung am Node entspricht einem Anschalten des Gerätes.

Verwenden Sie hierfür die 2-polige Anschlussklemme und schließen Sie die Stromkabel entsprechend der auf dem Produktschild angegebenen Beschriftung an. Links liegt V + und rechts liegt V - an.

Schalten Sie die Spannungsversorgung erst an, wenn alle Kabel angeschlossen sind. Liegt Spannung an, beginnt der SYMPL pro Node (e:pix) sich hochzufahren. Während des Hochfahrens leuchten alle DMX/RDM-LEDs aufeinanderfolgend auf. Das Gerät ist betriebsbereit, wenn die LED Status blinkt.

i Der SYMPL pro Node (e:pix) ist nicht für den Betrieb über ein Versorgungsnetz geeignet. Verwenden Sie ein separates Netzteil, das den örtlichen Vorschriften entspricht (z.B. SELV, Class 2).

#### 4.6 Erdung

! Verbinden Sie die Schutzerdung des SYMPL pro Node (e:pix) mit der Erdung der Installation, wenn mindestens ein angeschlossenes Kabel im Freien verläuft.

Erden Sie den SYMPL pro Node (e:pix) über Schutzerdung in den vorgegebenen Fällen. Erden Sie die DMXund Ethernet-Anschlüsse. Erden Sie jedes Kabel separat.

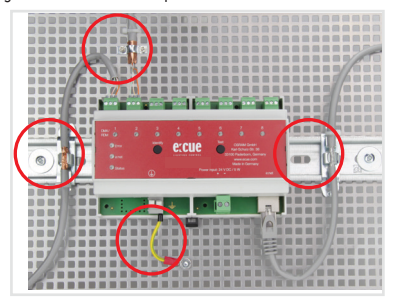

## 5 Netzwerk-Konfiguration

Die Konfiguration des e:cue SYMPL pro Nodes (e:pix) erfolgt über e:cue SYMPHOLIGHT. Im SYMPHOLIGHT-Benutzerhandbuch finden Sie weitere Details. Das Benutzerhandbuch ist auf [www.ecue.com](http://www.ecue.com) verfügbar.

Die Netzwerkeigenschaften des Geräts sind voreingestellt. Eine erfolgreiche Installation der Stromverbindung ist Voraussetzung für die Netzwerkkonfiguration. Änderungen der Netzwerkeinstellungen können über SYMPHOLIGHT oder auf der Webschnittstelle des Geräts vorgenommen werden. Über die Webschnittstelle sind erweiterte DMX/RDM-Einstellungen konfigurierbar.

#### 5.1 Standardeinstellungen vom Netzwerk

Der e:cue SYMPL pro Node (e:pix) hat als Werkseinstellung die Standard-IP-Adresse 192.168.123.1.

<span id="page-8-0"></span>Subnetz-Maske: 255.255.255.0. DHCP ist standardmäßig aktiviert.

#### Zugangsdaten für die SYMPL pro Node (e:pix)-Webschnittstelle

Das voreingestellte Passwort lautet: ecue

Um Änderungen der Netzwerkeinstellungen vorzunehmen, können Sie entweder SYMPHOLIGHT oder die Webschnittstelle des SYMPL Nodes verwenden:

#### 5.2 Netzwerkeinstellung über SYMPHOLIGHT

1. Öffnen Sie das Kontextmenü vom SYMPL pro Node (e:pix) im Setup-Tab von SYMPHOLIGHT mit einem Rechtsklick auf das Gerät.

2. Wählen Sie "Configure Network" aus:

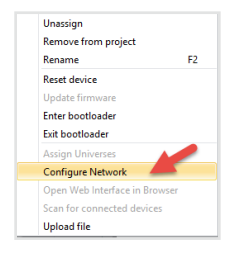

3. Geben Sie die gewünschte IP-Adresse, die Subnetzmaske und die DHCP-Einstellungen ein:

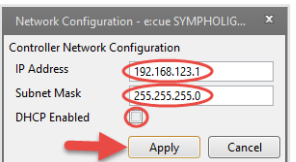

4. Klicken Sie auf "Apply", um die Einstellungen zu übernehmen.

Die Netzwerk-Konfiguration vom SYMPL Node ist abgeschlossen.

#### 5.3 Netzwerkeinstellung über die Webschnittstelle

1. Öffnen Sie auf einem angeschlossenen Computer einen gewöhnlichen Webbrowser. Geben Sie in der Adressleiste die IP-Adresse des SYMPL pro Node (e:pix)s ein: z.B. http://192.168.123.1.

Die Webschnittstelle des Geräts wird angezeigt:

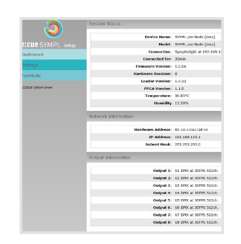

2. Wählen Sie auf der linken Seite den Menüeintrag "Settings" aus und geben Sie das voreingestellte Passwort ecue ein:

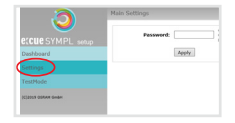

<span id="page-9-0"></span>3. Klicken Sie "Apply" und die Settings-Seite wird angezeigt:

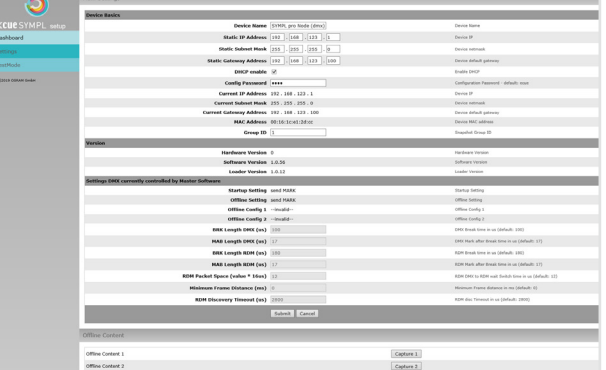

4. Nehmen Sie unter "Device Basics" die gewünschten Netzwerkeinstellungen vor. Hier können Sie ebenfalls das Zugangspasswort für die Webschnittstelle vom Gerät neu vergeben.

5. Klicken Sie auf "Submit", um die Einstellungen zu übernehmen.

Die Netzwerk-Konfiguration vom SYMPL Node ist abgeschlossen.

- $\bullet$   $\qquad$   $\blacksquare$   $\qquad$  Es wird empfohlen, das System in einem separaten Netzwerk zu führen.
	- Notieren Sie sich alle vergebenen und gegebenenfalls reservierten IP-Adressen mit zugehörigem Gerät. Bewahren Sie diese Information für zukünftige Netzwerkkonfigurationen auf.
	- Unter "Device Settings" auf der linken Seite von der Konfigurationsseite des SYMPL pro Node (e:pix)s können Sie das Passwort zur Anmeldung und seinen Gerätename ändern.
	- Rufen Sie die Webschnittstelle vom SYMPL pro Node (e:pix) nur mit einem Browser-Tab zur Zeit und nicht mit mehreren auf. Reagiert der Node nicht, warten Sie bitte einen Moment oder öffnen Sie den Browser neu, um schwebende
		- Verbindungen zu beenden.
	- Beachten Sie bitte, dass nach der Änderung der IP-Adresse das Gerät seine bestehende Netzwerkverbindung verliert und über die neue IP-Adresse neu verbunden werden muss.

## 6 DMX/RDM- Einstellungen

DMX/RDM-Einstellungen werden über e:cue SYMPHOLIGHT in den Eigenschaften des SYMPL pro Node (e:pix) im Setup Tab konfiguriert. Ist der Node nicht mit SYMPHOLIGHT verbunden, treten erweiterte DMX/ RDM-Einstellungen in Kraft.

Über die Webschnittstelle des SYMPL pro Nodes (e:pix) lassen sich folgende erweiterte Einstellungen für DMX/RDM vornehmen:

- y Startup Setting: die Zeitspanne vom Hochfahren bis zur Übernahme des SYMPL pro Nodes in eine Show
- Offline Setting: die Dauer ohne e:net-Verbindung nach Showzugehörigkeit
- <span id="page-10-0"></span>DMX und RDM Break time und Mark
- RDM Packet Space: Wartezeit bei DMX zu RDM Wechsel
- Minimale Frame Distanz
- y RDM DISC Timeout: RDM-Auffindungszeitsprerre.

Diese Einstellungen sind auf der Webschnittstelle nur editierbar, solange der SYMPL Node keiner Show zugewiesen ist. SYMPHOLIGHT muss einmal die Kontrolle über das Node gehabt haben, damit die Einstellungsänderungen in Kraft treten können.

Um zu der Webschnittstelle zu gelangen, öffnen Sie in einem angeschlossenen Computer einen gewöhnlichen Webbrowser. Geben Sie in der Adressleiste die IP-Adresse des Geräts ein: z.B. http://192.168.123.1.

Bei Startup Setting und Offline Setting sendet die Einstellung "send MARK" einen MARK (logisch 1) auf den Bus: es werden keine Daten an die DMX-Geräte gesendet und der DMX-Ausgang wartet auf weitere Befehle.

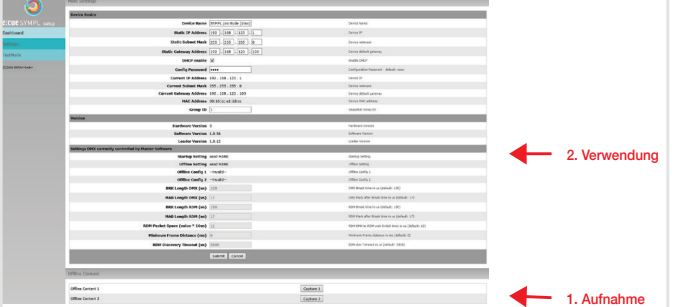

Erfassen Sie Momentaufnahmen und verwenden Sie diese für Startup und Offline Settings:

Indem Sie mehreren SYMPL pro Nodes (e:pix) eine einheitliche Gruppen-ID (Group ID) zuweisen, erfolgt die Momentaufnahme und deren Verwendung über alle SYMPL pro Nodes (e:pix) dieser Gruppe hinweg.

Die Wiedergabe einer Momentaufnahme im Startup Setting wird durch blinkende DMX/RDM LED(s) angezeigt.

Wird eine Momentaufnahme in diesen Einstellungen verwendet, beachten Sie bitte, dass die Framerate der Wiedergabe auf 20 FPS reduziert ist.

## 7 Testmodus

#### - ab SYMPHOLIGHT v5.0 -

Der SYMPL pro Node (e:pix) verfügt über einen Testmodus für die angeschlossenen DMX-Geräte. Der Testmodus ist für DMX-Leuchten ausgelegt. Es gibt zwei Testmodus-Arten: über den Test-Taster und über die Webschnittstelle des SYMPL pro Node (e:pix)s.

Bitte beachten Sie, dass der Testmodus jegliche weitere DMX-Ausgabe wie beispielsweise eine laufende Show, Startup oder Offline Wiedergabe für die Zeit des Testens überschreibt. Nach Beendigung des Testmodus wird die DMX-Ausgabe wiederaufgenommen.

Der Testmodus wird durch schnell blinkende DMX/RDM-LED(s) signalisiert.

#### 7.1 Testmodus über Test-Taster

Der Test-Taster ermöglicht einen direkten Test angeschlossener DMX-Leuchten mit dem SYMPL pro Node (e:pix).

Halten Sie den Test-Taster für ca. 5 Sekunden gedrückt bis die Test / Error LED kurz-kurz-lang blinkt und die DMX 1 LED konstant leuchtet. Wird der Test-Taster nun los gelassen, startet der Testmodus an

 $\hat{\uparrow}$  [Inhalt](#page-1-0) <span id="page-11-0"></span>dem ersten DMX-Ausgang mit Blinken über alle Kanäle.

- y Drücken Sie den Test-Taster jeweils kurz, um zwischen den folgenden Testbildern zu wechseln: DMX Ausgang 2: Blinken über alle Kanäle. DMX Ausgang 3: Blinken über alle Kanäle. DMX Ausgang 4: Blinken über alle Kanäle. DMX Ausgang 5: Blinken über alle Kanäle. DMX Ausgang 6: Blinken über alle Kanäle. DMX Ausgang 7: Blinken über alle Kanäle. DMX Ausgang 8: Blinken über alle Kanäle. Alle Ausgänge: Blinken über alle Kanäle. Alle Ausgänge: Alle Kanäle konstant auf 100%. Alle Ausgänge: Alle Kanäle auf 0%. Wiederholung, beginnend mit dem Testbild für DMX Ausgang 1.
- y Um den Testmodus jederzeit zu beenden, halten Sie den Test-Taster für ca. 5 Sekunden gedrückt. Das Gerät führt seinen normalen Betrieb fort. Die DMX-LEDs blinken nicht länger schnell und die Test / Error LED ist aus. Das letzte Testbild wird nicht durch das Gerät beendet.
- e:pix-Version: Drücken Sie während des Testmodus den Identify-Taster, um beim Test zwischen e:pix-(weiße Ausgangs-LED) und DMX-Protokoll (orange Ausgangs-Leuchte) hin und her zu schalten.

#### 7.2 Testmodus über Webschnittstelle

Die Webschnittstelle von dem SYMPL pro Node (e:pix) bietet vier verschiedene Testbilder und deren Änderung an. Um auf die Webschnittstelle zu gelangen, öffnen Sie einen gewöhnlichen Webbrowser auf einem angeschlossenem PC. Geben Sie die IP-Adresse von dem Gerät in die Adressleiste ein: z.B. http://192.168.123.1.

Öffnen Sie die Testmodus-Seite durch Anwahl von "TestMode" auf der linken Seite der Webschnittstelle des SYMPL pro Node (e:pix)s (e:pix) / SYMPL pro Node (e:pix).

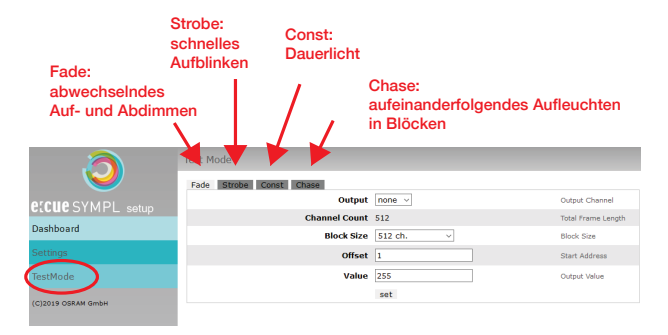

Zur Anwahl eines Testmusters klicken Sie auf die entsprechende Schaltfläche. Legen Sie die Einstellungen fest:

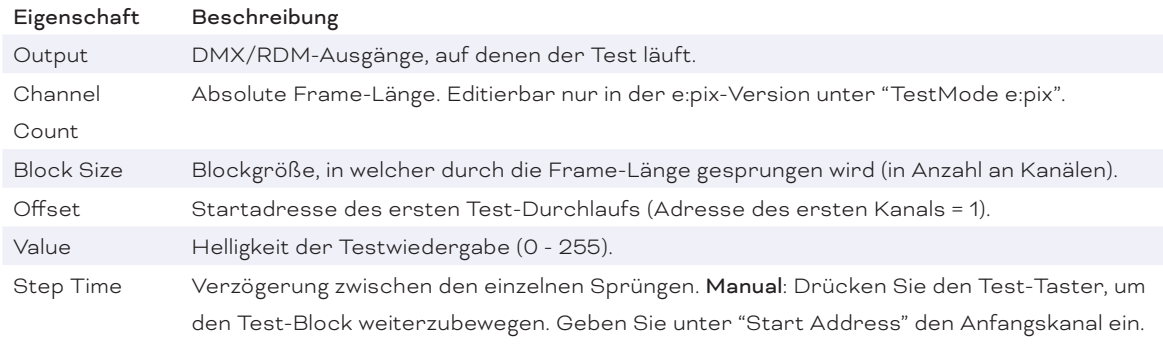

Klicken Sie "set", um den Test zu starten und um Einstellungsänderungen zu übernehmen.

<span id="page-12-0"></span>Sie beenden den Testmodus durch Verlassen der Testseite, z.B. durch Anwahl der "Dashboard"-Seite auf der Webschnittstelle, oder durch Doppelklick des Identify-Tasters.

## <span id="page-12-1"></span>8 Firmware-Update

Um den SYMPL pro Node (e:pix) zu aktualisieren, wird die Verbindung des SYMPL pro Nodes (e:pix) zu SYMPHOLIGHT benötigt.

#### Aktualisierung mit SYMPHOLIGHT

Verwenden Sie die üblichen Update-Optionen im Device Tree vom Setup-Tab in SYMPHOLIGHT: wählen Sie "Update firmware" im Kontextmenü des SYMPL pro Node (e:pix)s oder klicken Sie den Update-Knopf $\bullet$ in der oberen Werkzeugleiste.

### 9 Demontage

Um den e:cue SYMPL pro Node (e:pix) abzubauen, trennen Sie alle verbundenen Kabel und Anschlüsse von dem Gerät. Entfernen Sie den SYMPL pro Node (e:pix) von der Hutschiene, indem Sie die schwarze Hutschienen-Entriegelung ziehen und das Gerät von der Hutschiene lösen. Die Demontage ist abgeschlossen.

! Vor der Demontage müssen geeignete Vorsichtsmaßnahmen ergriffen werden, um die entsprechenden Komponenten vor Schäden durch elektrostatische Entladung zu schützen (ESD-Schutz).

## 10 Produktdaten

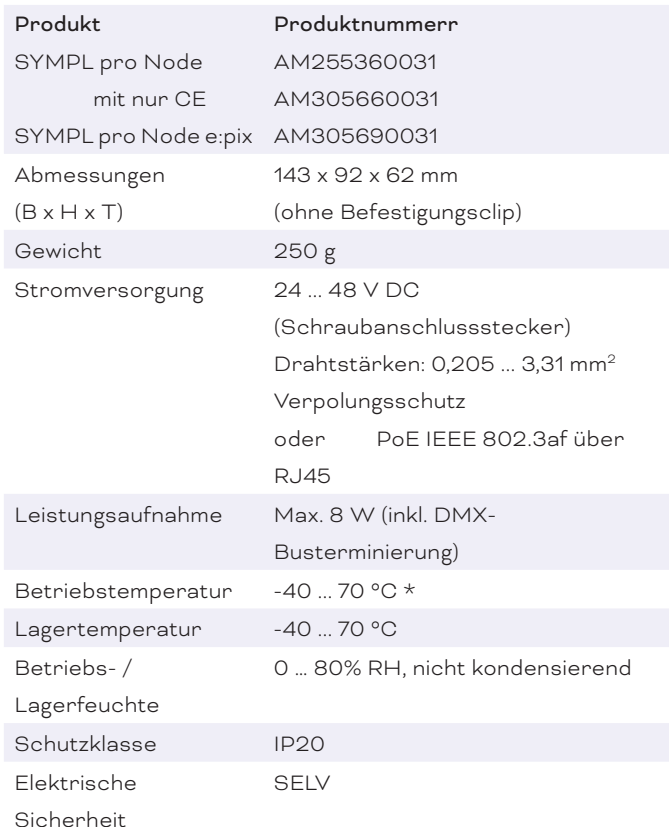

nach UL E14069202020202020202020

60715) nach DIN 43880, oder über

<span id="page-13-0"></span>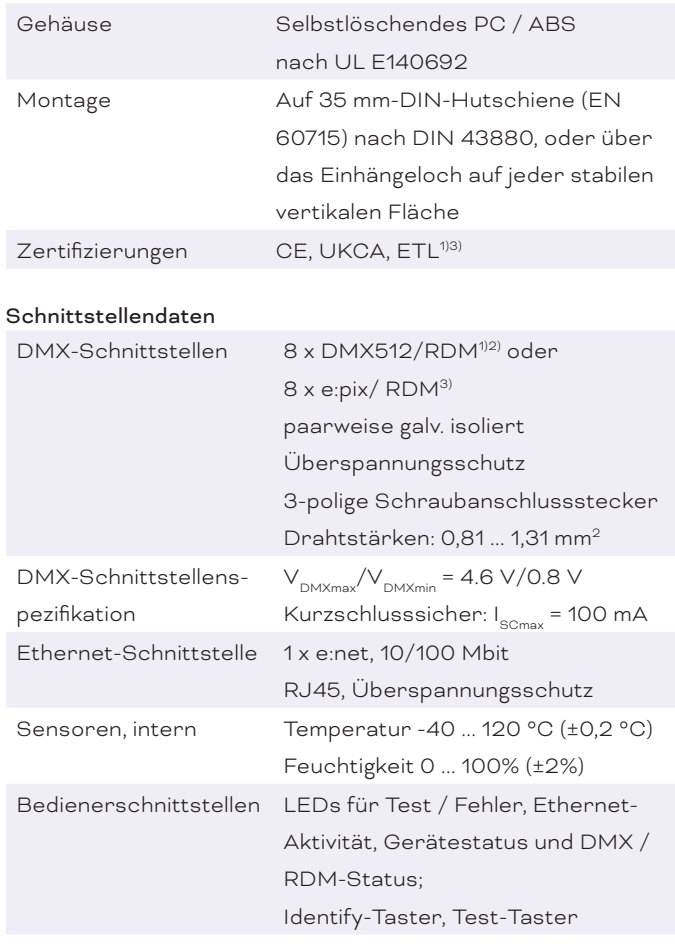

\*) 70 °C für max. 1 Std./Tag; Dauerbetrieb bei bis zu 60 °C.

1) e:cue SYMPL pro Node 2) e:cue SYMPL pro Node with CE only

3) e:cue SYMPL pro Node e:pix

## 11 Zertifizierung

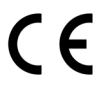

Entspricht UL Std. 62368-1 Thertek<br>
2000805 Entspricht UL Std. 62368-1<br>
Zertifiziert nach CSA Std. C22.2 NO. 62368-1

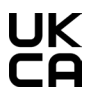

 $\rightarrow$  [Inhalt](#page-1-0)

## <span id="page-14-0"></span>12 Abmessungen

Alle Abmessungen in mm

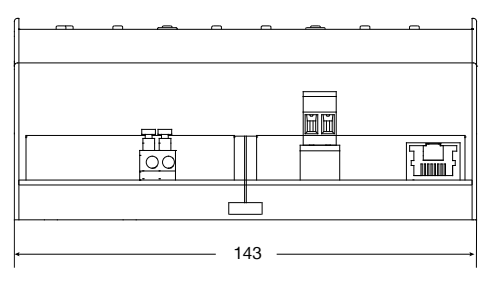

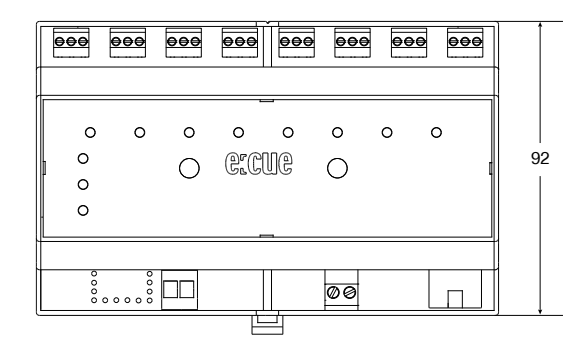

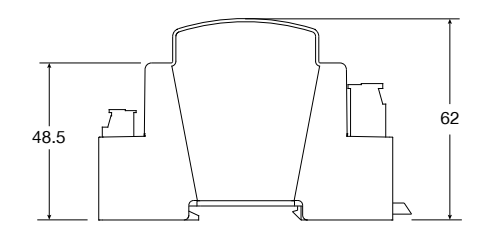

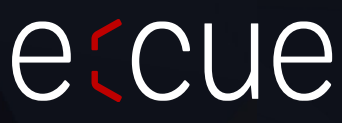

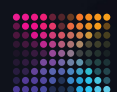

TRAXON | etcue

 $\uparrow$  [Inhalt](#page-1-0)

MEMBER OF PROSPERITY GROUP

Bitte informieren Sie sich über die neuesten Aktualisierungen und Änderungen auf der Traxon-Website.

© 2023 TRAXON TECHNOLOGIES. ALLE RECHTE VORBEHALTEN.

www.traxon-ecue.com